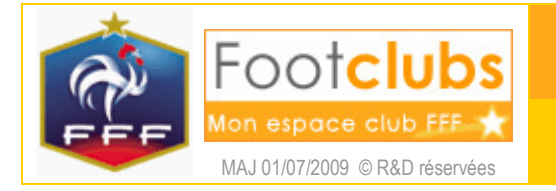

# Editions et extractions

## But

Ce choix permet d'éditer ou d'extraire les données qui sont en rapport avec l'organisation du club. Vous pouvez produire des documents au format PDF (logiciel Adobe Reader requis) ou générer des fichiers de type MS Excel (logiciel Microsoft Excel requis). Cette fiche vient en complément de la fiche d'aide MISE EN ROUTE n° 6.

### Marche à suivre

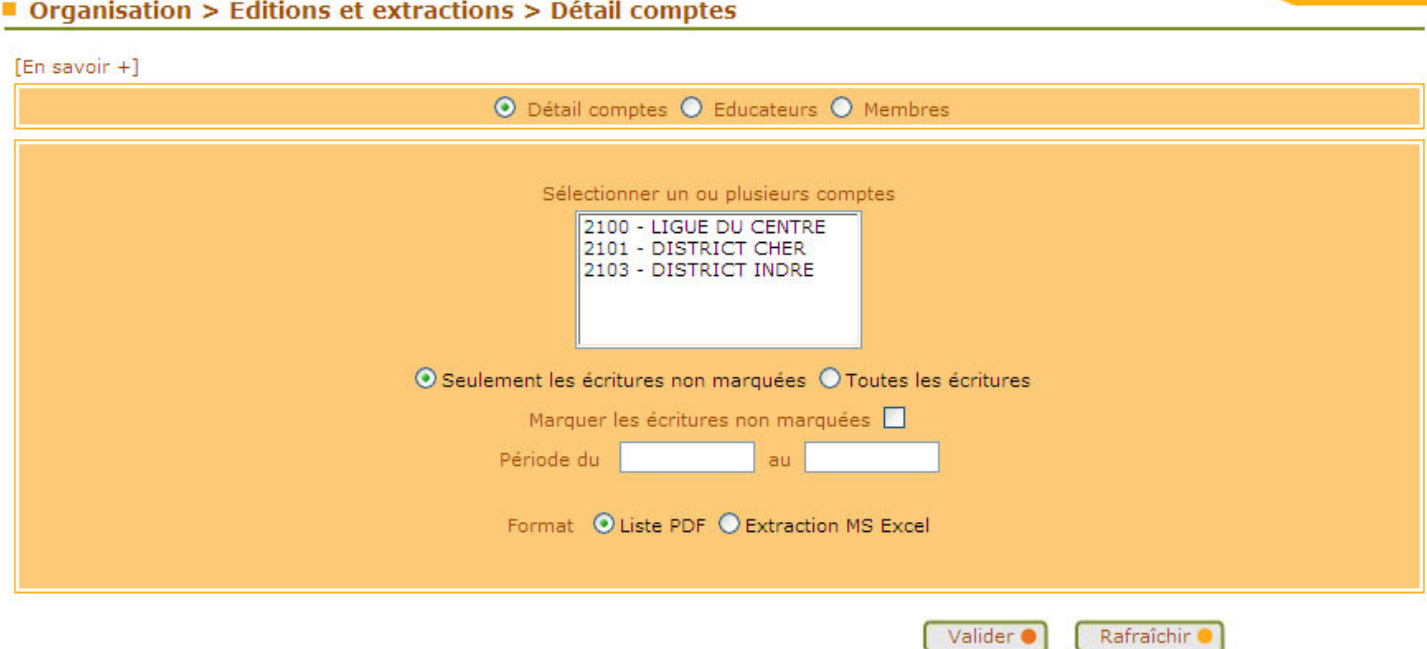

- 1. Vous devez préciser les critères qui vont filtrer le contenu du document (comptes, date de début et de fin des écritures… ). Un critère laissé blanc ne s'applique pas et tous les critères saisis s'ajoutent.
- 2. Vous choisissez le format du document : liste PDF ou extraction MS Excel.
- 3. Suivant le format, des critères ou des options supplémentaires peuvent être affichés.

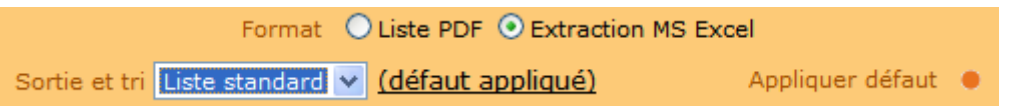

La personnalisation des extractions MS Excel est présentée dans le fiche MISE EN ROUTE n° 6.

- 4. Pour demander le document, il faut cliquer sur **Valider annuler votre choix et retrouver les** choix par défaut, vous devez cliquer sur **Exaggerance**
- 5. Vous récupérez le document dans les Travaux demandés (cf. fiche MISE EN ROUTE n° 5).

A la fin de l'édition ou de l'extraction, il est possible aussi de Marquer les écritures en cochant la case Marquer les écritures non marquées  $\boxed{\blacktriangledown}$ .

 Le marquage des écritures va enregistrer la date et l'heure sur les écritures restituées (liste ou extraction) pour permettre ensuite de ne lister que les nouvelles écritures en choisissant  $\odot$  Seulement les écritures non marquées  $\bigcirc$  Toutes les écritures

Le marquage sert à savoir où vous en êtes dans vos rapprochements avec la comptabilité du club. Vous pouvez donc extraire les écritures non marquées en cochant la case de marquage. Vous rapprochez ensuite les écritures extraites dans votre comptabilité. Plus tard, vous pouvez demander et extraire les écritures non marquées pour n'obtenir que les nouvelles, pour les intégrer et les marquer à nouveau.

De plus, si après marquage, un centre de gestion modifie l'écriture (montant, date, référence, libellé...), la correction est signalée dans l'édition et dans l'extraction pour vous permettre de rectifier dans la comptabilité du club.

 Une écriture peut être signalée Corrigée sans que son montant, sa date ou ses libellés n'aient changé. La date de modification est une date interne au progiciel comptable que nous utilisons et son exactitude n'est pas garantie. La notion de correction doit être utilisée comme une aide supplémentaire pour trouver d'éventuelles différences de montants si vous constatez des différences avec les soldes que vous avez dans vos propres comptes.

Dans le tableau Excel, la notion de correction apparaît dans les colonnes Corrigée et Date de modification. La notion de marquage apparaît dans les colonnes Marquée et Date marquage.

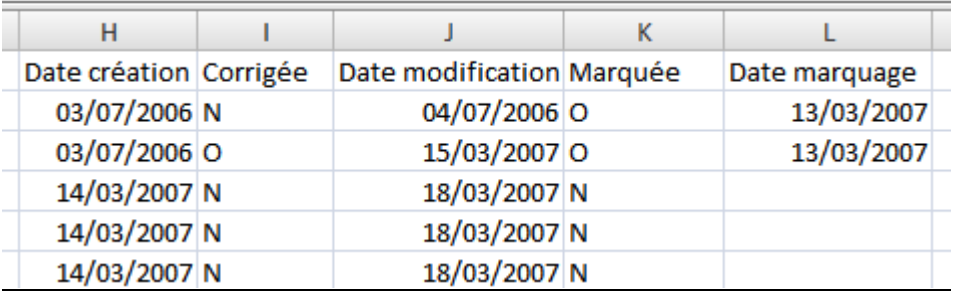

Dans la liste PDF, la notion de correction est indiquée par un signe C à droite du montant et la notion de marquage est indiquée par un signe M.

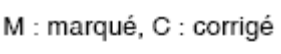

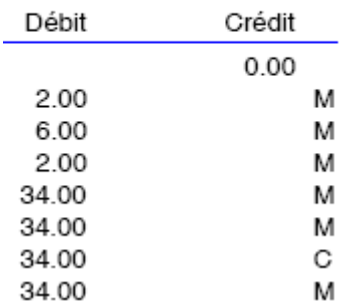

#### Dans vos centres de gestion

Le solde d'un compte et le détail des écritures sont actualisés lorsque le centre de gestion met à jour son système comptable. Cela peut être irrégulier suivant le centre de gestion.

Les données relatives aux marquages et aux corrections des écritures sont propres au club et n'apparaissent pas au niveau des centres de gestion.

### Educateurs

# Organisation > Editions et extractions > Edition éducateurs

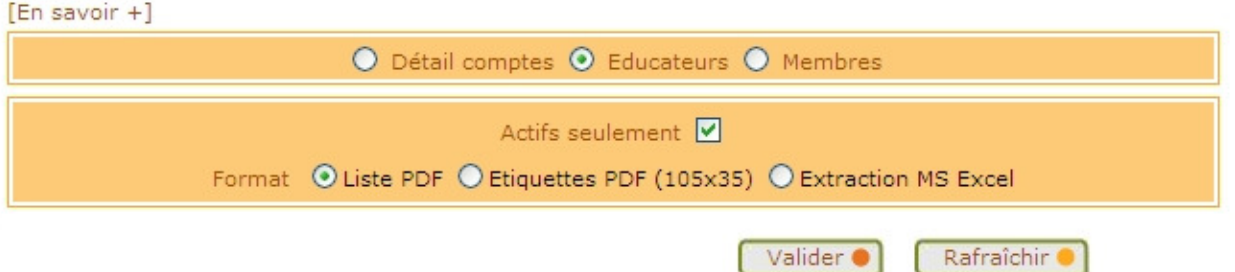

Pour éditer ou extraire la liste de vos éducateurs, vous devez seulement sélectionner le format sous lequel vous souhaitez obtenir vos données.

- 1) Pour obtenir une liste au format PDF, sélectionner <sup>O Liste PDF</sup>
- 2) Pour obtenir un jeu d'étiquettes au format PDF, sélectionner O Etiquettes PDF (105x35)
- 3) Pour extraire vos données sous format XLS (MS Excel), sélectionner CExtraction MS Excel

### Membres

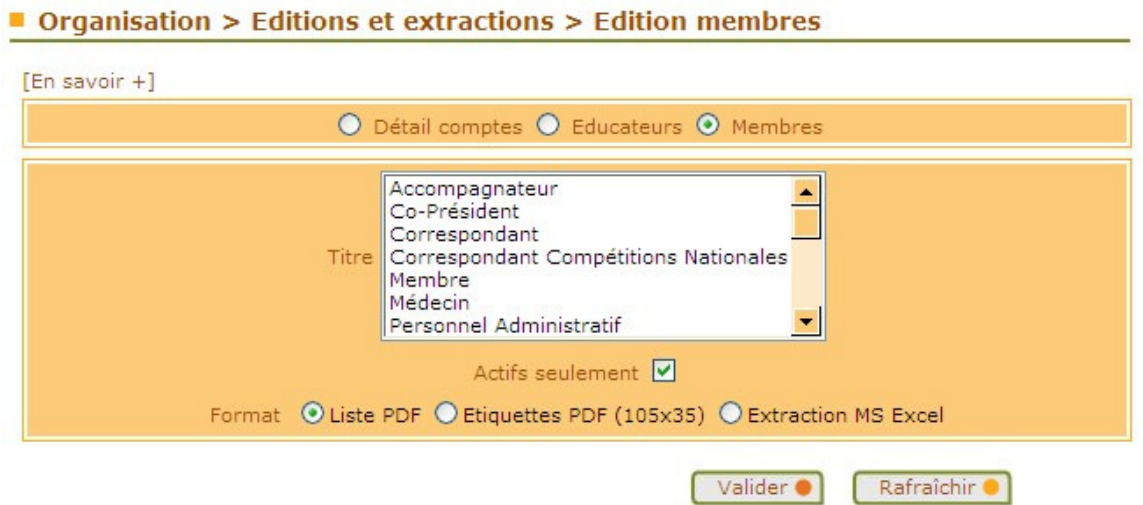

Pour éditer ou extraire la liste des membres du club, vous devez choisir dans la liste, le type de membre que vous souhaitez obtenir (Président, Correspondant, Trésorier, etc…). Si vous ne sélectionnez aucun type de membre, seront extraits tous les membres.

Pour obtenir l'historique des membres du club, il faut décocher la case Actifs seulement  $\boxtimes$ 

- 1) Pour obtenir une liste au format PDF, sélectionner <sup>O Liste PDF</sup>
- 2) Pour obtenir un jeu d'étiquettes au format PDF, sélectionner <sup>O Etiquettes PDF (105x35)</sup>
- 3) Pour extraire vos données sous format XLS (MS Excel), sélectionner O Extraction MS Excel